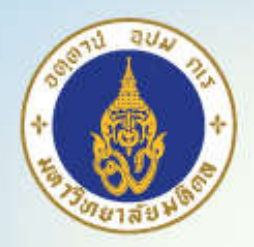

# Reference Management **Software**

Pawin Numthavaj, M.D. Ph.D.

Section for Clinical Epidemiology and Biostatistics Faculty of Medicine, Ramathibodi Hospital, Mahidol University Bangkok, Thailand www.ceb-rama.org

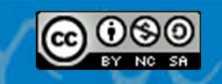

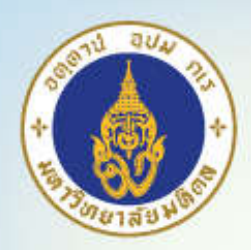

### **Overview**

- •Citation Styles
- •Bibliographic software
- EndNote Program
	- Importing references
	- Reference management
	- Usage with Word Processor
- •Mendeley Program

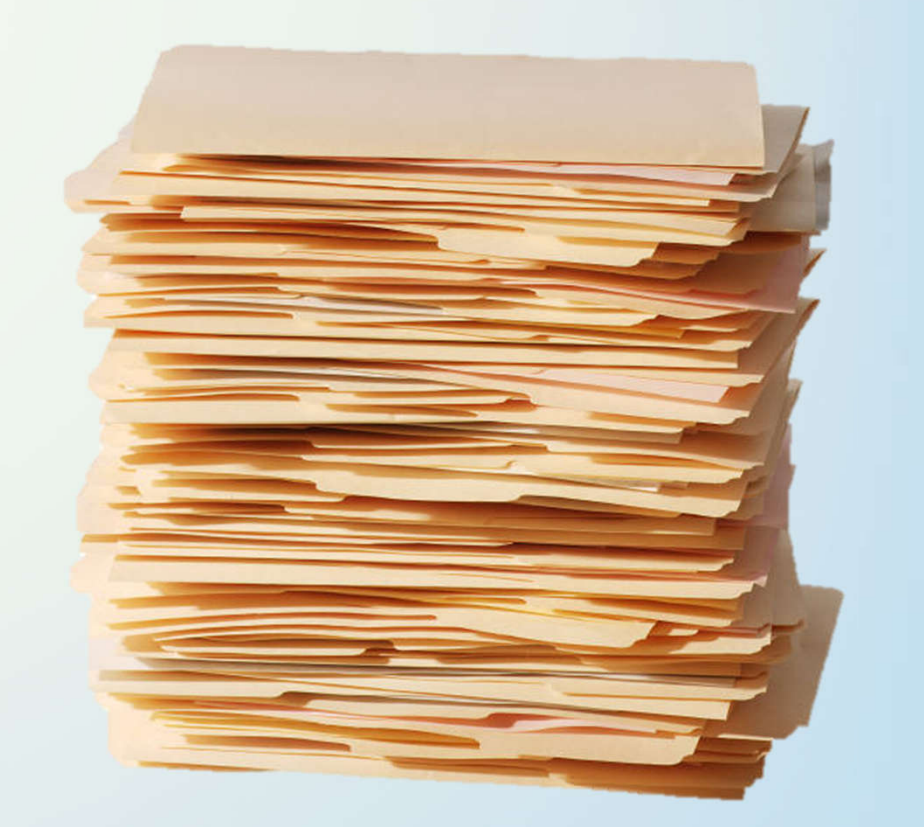

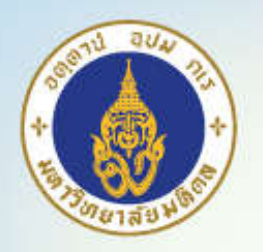

### **Bibliography**

- •*A list often with descriptive or critical notes of writings relating to a particular subject, period, or author*
- *SYN: Citation*

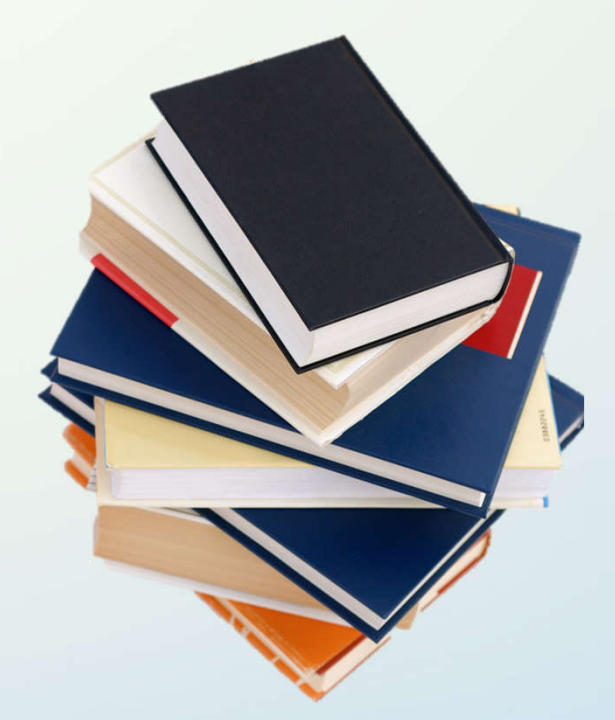

\*Merriam-Webster online dictionary

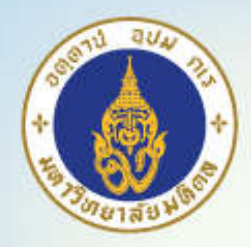

# Citation Styles

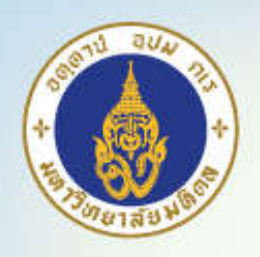

### Citation Styles

- •Vancouver System
- •Harvard System (author-date)
- •Chicago Manual of Style
- •American Medical Association
- •American Political Association
- Etc.

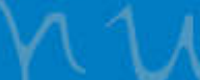

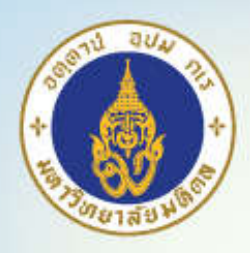

### Vancouver Citation Style

- **Commonly used** by most biomedical journals
- From meeting of medical journal editors in 1978 in Vancouver
- •Maintained by International Committee of Medical Journal Editors (ICMJE)
- •More information at: http://www.ncbi.nlm.nih.gov/books/NBK7256/?amp =&depth=2

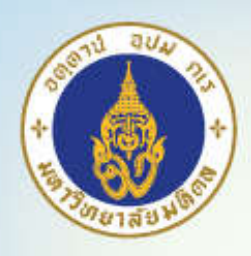

### Vancouver System

#### •In-text

- Number in superscript or brackets (..) or [..] (Be consistent)
- Numbers should be *in the left of , and ;*
- Full stop number before or after (Be consistent)

### • For example

• The Vancouver system, also known as the "author-number" system<sup>1</sup>, is a way of writing references in academic papers<sup>2</sup>. It is popular in the physical sciences**<sup>1</sup>**, and is one of two referencing systems normally used in medicine**1,2**, the other being the author-date, or "Harvard", system**3**.

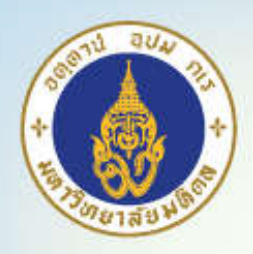

### Vancouver System

### •Reference list at the end of paper

#### • Journal articles

- Smithline HA, Mader TJ, Ali FM, Cocchi MN. Determining pretest probability of DVT: clinical intuition vs. validated scoring systems. N Engl J Med. 2003;21(2):161-2.
- Abbreviated journal titles (see list at http://www.ncbi.nlm.nih.gov/entrez/query.fcgi?db=journal s)
- Only first word capitalized
- Only first 6 authors (use et al. after that), but also check with Author's guideline

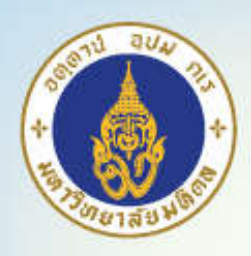

### Vancouver System

#### •Books

- Carlson BM. Human embryology and developmental biology. 3rd ed. St. Louis: Mosby; 2004.
- Brown AM, Stubbs DW, editors. Medical physiology. New York: Wiley; 1983.
- Blaxter PS, Farnsworth TP. Social health and class inequalities. In: Carter C, Peel JR, editors. Equalities and inequalities in health. 2nd ed. London: Academic Press; 1976. p. 165-78.

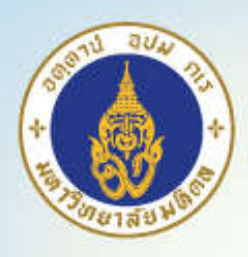

### Problem with Manual Maintenance

- •Re-writing text and changing of reference numbers
- •Different style systems
- •Duplicated item management
- •Reuse of same reference in another paper
- •Re-type from electronic search

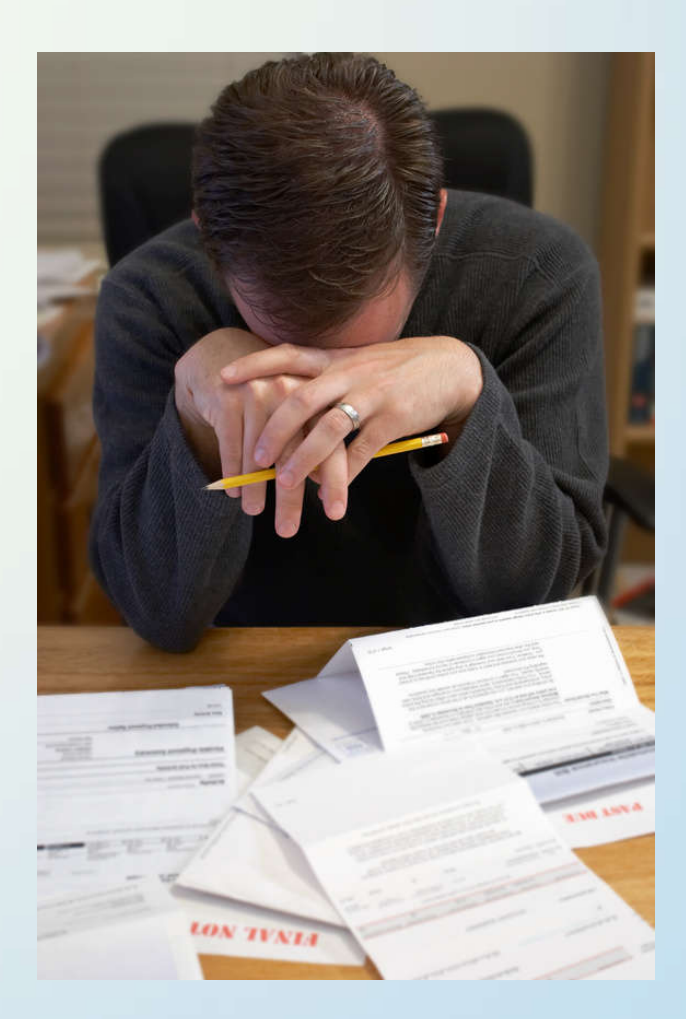

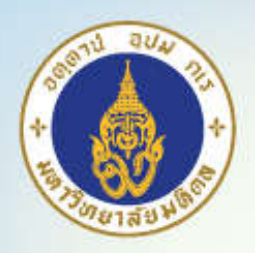

## Bibliographic Software

• Database maintaining records of bibliography

#### Example:

- EndNote
- Zotero
- Mendeley
- Microsoft Word 2007+
- Papers for Mac OSX/iOS
- Reference Manager
- ProCite

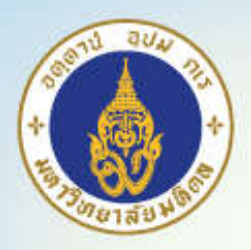

### Frequently Used Software Comparison

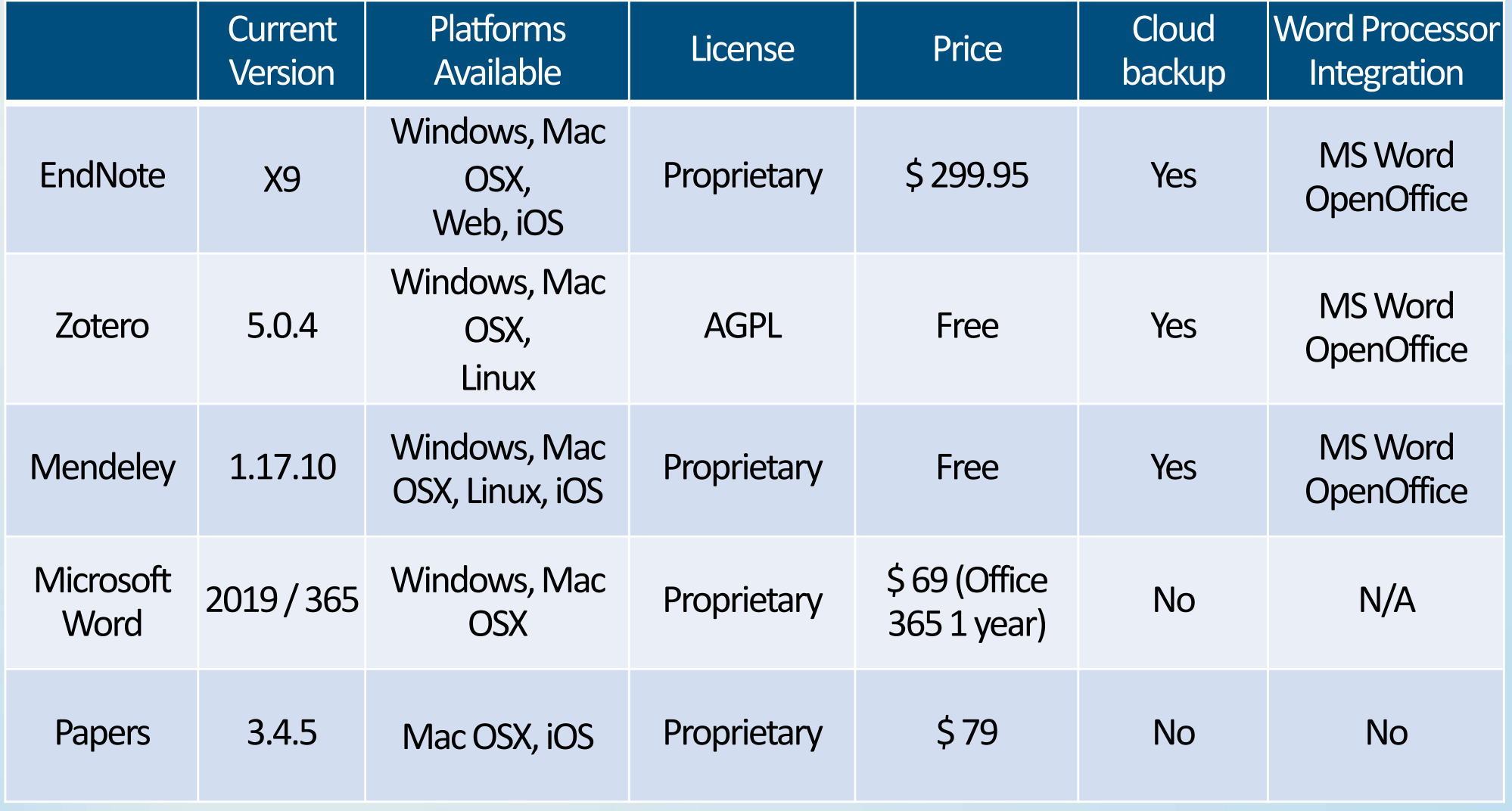

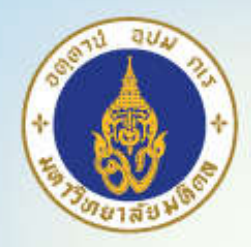

# **EndNote**

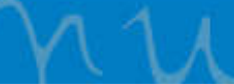

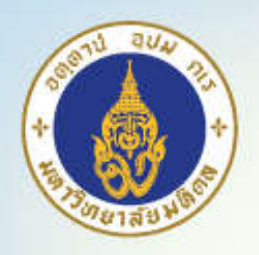

### EndNote X9

- •Available for MU students and staffs via Mahidol Intranet Software Download (http://myinternet.mahidol/software/)
- Integration with Microsoft Word, OpenOffice.org
- "Find Full Text" feature
- •Cloud backup (Free EndNote Web 2 year subscription)
- Sharing features
- •Also provided manuscript templates for several journals (but *do check with author guidelines!*)

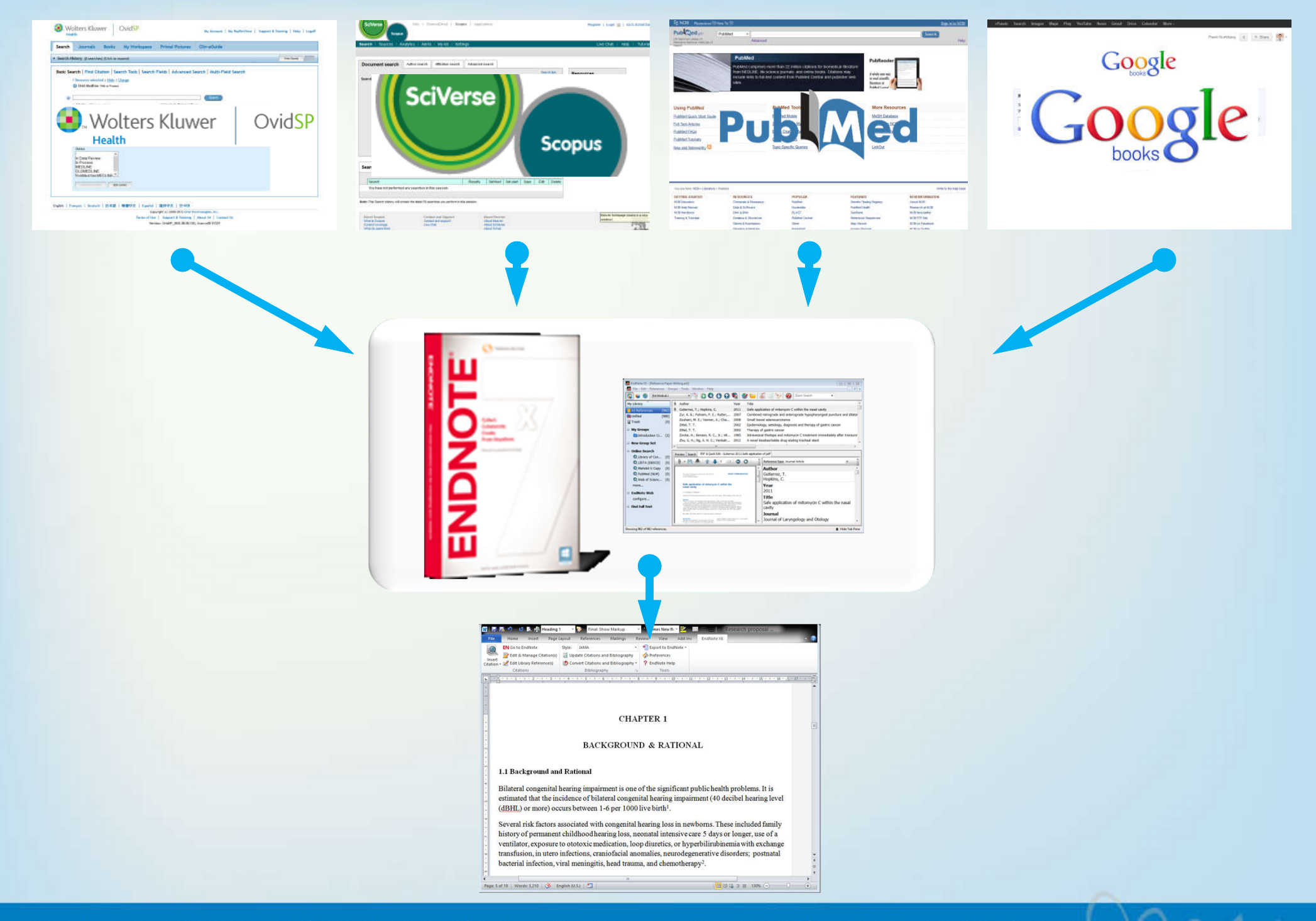

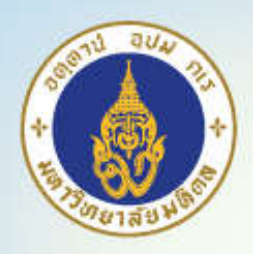

## Overview of Using EndNote

- Endnote program
- •Reference input via:
	- 1. Importing
	- 2. Searching online
	- 3. Manually typing in
- •Reference management
- •Citation usage in word processor

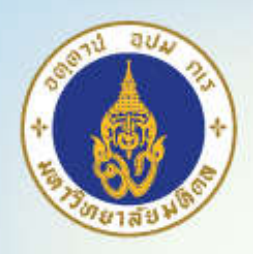

### Reference Types Supported in EndNote

- Journal article
- Book
- Edited book (Book edited by one or more editors)
- Book section (Section of book or edited books)
- Conference paper (Unpublished paper)
- Conference proceedings
- Electronic article, book, web page
- Personal communications (E-mails)

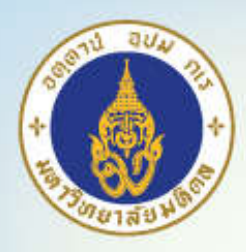

### EndNote Program

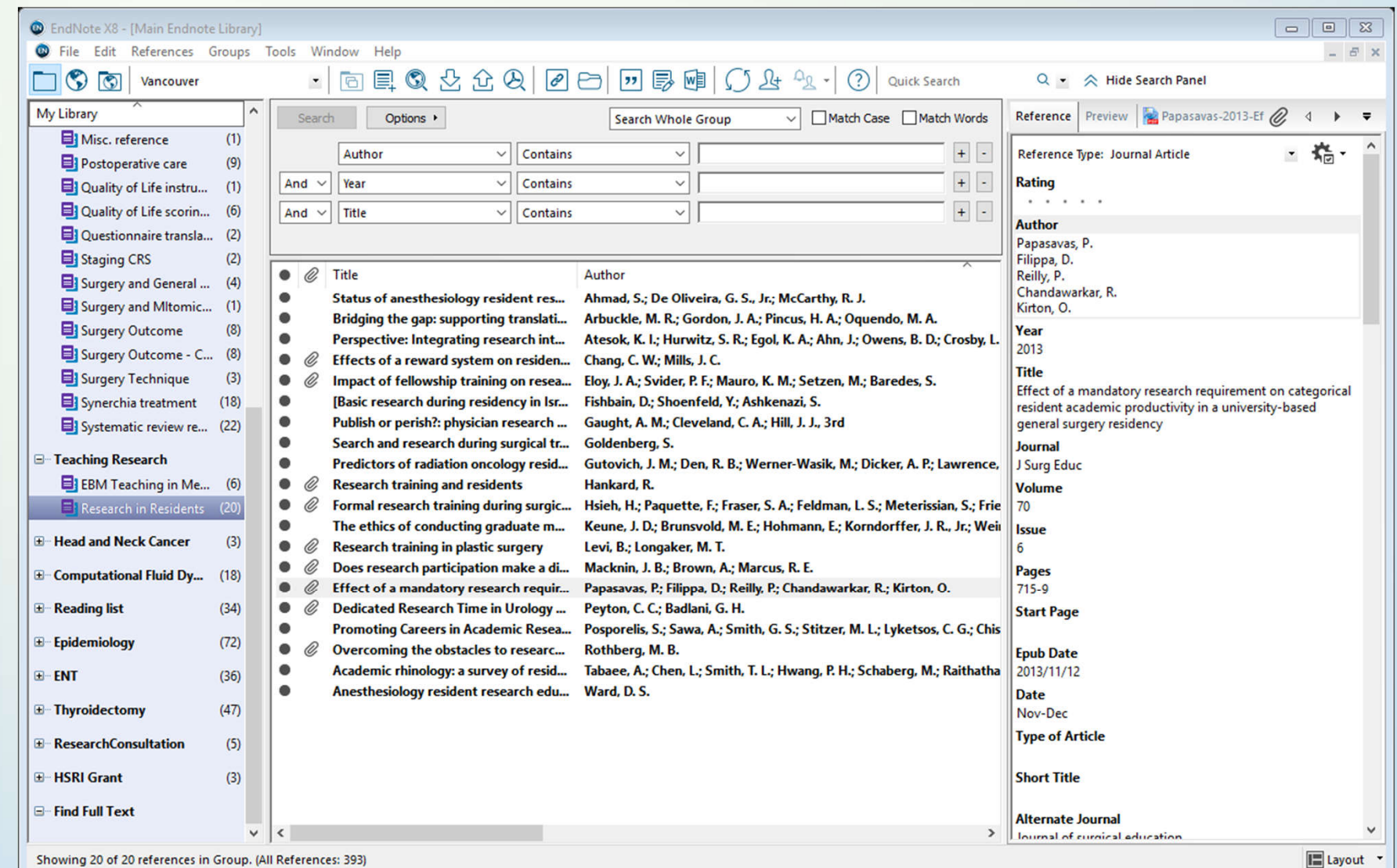

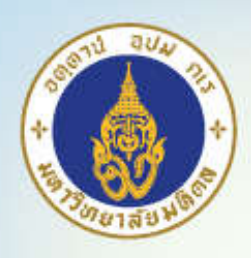

### EndNote References Input

- 1. Importing
- 2. Searching online
- 3. Manually typing in

![](_page_19_Picture_0.jpeg)

### 1. Importing

- EndNote support importing from
	- Online searches from search engines:
		- PubMed
		- SCOPUS
		- Ovid
	- Online book catalogues: Google Books, Amazon
	- Text/PDF Files
	- EndNote Web Capture

![](_page_20_Picture_0.jpeg)

## Import from PubMed

#### *Option 1*

- Select destination as "File"
- Choose format as "MEDLINE"
- .txt file will be downloaded
- In EndNote: File -> Import, select import option: "PubMed (NLM)"
	- If there is no "PubMed (NLM)" choose "Other Filters" and then choose "PubMed (NLM)"

#### *Option 2*

- PubMed's "Send To" Command
- Select destination as "Citation Manager" (Limit 200)
- .nbib file will be downloaded
- In EndNote: File -> Import, select import option: "PubMed (NLM)"

![](_page_21_Picture_4.jpeg)

![](_page_22_Picture_0.jpeg)

### Import from Google Books

![](_page_22_Picture_8.jpeg)

![](_page_23_Picture_0.jpeg)

### Import from Amazon Book Store (Endnote Web Plugin)

![](_page_23_Picture_2.jpeg)

![](_page_24_Picture_0.jpeg)

### Other Journals

- EndNote (\*.enw)
	- Some sites
	- Google Books
- •RIS (Reference Manager)
- PDF
	- Can import some existing PDF file and export citation data

![](_page_24_Picture_54.jpeg)

![](_page_24_Picture_10.jpeg)

![](_page_25_Figure_0.jpeg)

### 2. Searching inside the software

- PubMed (Journal articles)
- Library of Congress (Books)
- •Replace the need for "Citation Matcher" in PubMed
- •(Don't forget to copy back into your library)

![](_page_26_Picture_4.jpeg)

![](_page_27_Picture_0.jpeg)

## 3. Manually Entering

#### •Menu References » New Reference

- Ctrl+N
- Toolbar Icon

![](_page_27_Picture_26.jpeg)

![](_page_28_Picture_4.jpeg)

![](_page_29_Picture_0.jpeg)

#### Reference Management Inside EndNote **Library**

#### •Grouping

- Group: Folder
- Smart Group: Automatic folder by specified criteria
- Group set: Groups of folder
- •Duplication management
- PDF file attachments
- Find Full Text

![](_page_30_Picture_0.jpeg)

### **Group**

![](_page_30_Picture_9.jpeg)

![](_page_31_Picture_0.jpeg)

### Group Set

- Set of groups
- For multiple projects

![](_page_31_Picture_21.jpeg)

![](_page_32_Picture_0.jpeg)

### PDF File attachments

![](_page_32_Picture_8.jpeg)

![](_page_33_Picture_0.jpeg)

### PDF File attachments

![](_page_33_Picture_2.jpeg)

![](_page_34_Figure_0.jpeg)

### Find Full Text

- Works within Mahidol University network
- **Settings:** Edit >> Preference
- Check all boxes
- Open URL path:

http://www.google.com

**EndNote Preferences**  $\Sigma$ **Change Case** The Find Full Text feature uses several technologies to maximize the **Display Fields** chances that EndNote will find all available PDFs. Use this screen to control these full text search options: **Display Fonts Duplicates** Web of Knowledge Full Text Links **Find Full Text** OOI (Digital Object Identifier) **Folder Locations** Formatting V PubMed LinkOut (U.S. National Library of Medicine) **Libraries** OpenURL **Read / Unread Reference Types** OpenURL Path: http://www.google.com Sorting Sync Authenticate with: **Spell Check**  $URI:$ http://onlinelibrary.wiley.com/http://www.sciencedirect.com **Temporary Citations Term Lists** Examples: https://login.ezproxy.library.myuniversity.edu/login **URLs & Links** http://auth.universityname.edu/authentication **Endnote Defaults Revert Panel** OK Cancel Apply

• Authenticate with URL:

http://onlinelibrary.wiley.com/ http://www.sciencedirect.com

One blank space

![](_page_35_Picture_0.jpeg)

![](_page_35_Picture_6.jpeg)

![](_page_36_Figure_0.jpeg)

### EndNote Web

- •Cloud storage
- •Browser front-end without the need for installation of EndNote desktop program
- •Can sync with EndNote X6 desktop library
- •Handy for backup your library Recommended

![](_page_37_Picture_0.jpeg)

### PDF Workflow for Tablet Users

- 1. Use EndNote for iPad app
	- \$ 9.99 App for iOS
	- Will sync automatically with EndNote web
- 2. Manually over cloud services
	- Sync the content of <filename>.Data\PDF with cloud services (such as *DropBox*)
	- Use PDF readers that support the cloud service (such as *GoodReader*) on iPad

![](_page_37_Picture_8.jpeg)

![](_page_38_Figure_0.jpeg)

![](_page_39_Picture_0.jpeg)

![](_page_39_Picture_2.jpeg)

![](_page_40_Picture_0.jpeg)

![](_page_40_Picture_8.jpeg)

![](_page_41_Picture_0.jpeg)

![](_page_41_Picture_8.jpeg)

![](_page_42_Picture_0.jpeg)

![](_page_42_Figure_2.jpeg)

![](_page_43_Picture_0.jpeg)

### Use Endnote with word processor

- "Cite-While-You-Write" (CWYW)
- •Choose style

![](_page_43_Picture_5.jpeg)

![](_page_44_Figure_0.jpeg)

### Cite-While-You-Write

- •Insert a citation
	- By searching
	- By selecting in EndNote window
- EndNote will automatically insert a special field that link with EndNote library

![](_page_45_Picture_0.jpeg)

### Insert citation by searching

![](_page_45_Figure_2.jpeg)

![](_page_46_Picture_0.jpeg)

![](_page_46_Picture_5.jpeg)

![](_page_47_Picture_0.jpeg)

### Insert by selecting in EndNote

![](_page_47_Picture_12.jpeg)

Tip: Make multiple selections using "Ctrl" key

![](_page_48_Picture_0.jpeg)

### Insert by selecting in EndNote

![](_page_48_Picture_8.jpeg)

![](_page_49_Picture_0.jpeg)

### Choose Style to Use

![](_page_49_Picture_2.jpeg)

![](_page_50_Picture_0.jpeg)

### Reminders!

- •Do not forget to *remove field codes to normal text*  before submission to prevent errors
	- Use "Convert Citations and Bibliography" button in Word and select "Convert to Plain Text" menu
- •Do *backup both normal text and text with fields* in your hard disk

![](_page_51_Picture_0.jpeg)

- •Non abbreviated author: place comma , after author name
- $\bullet$  Ex:

![](_page_51_Picture_74.jpeg)

![](_page_52_Picture_0.jpeg)

#### • Format Word bibliography double-spaced when using "Vancouver" style

![](_page_52_Picture_17.jpeg)

![](_page_53_Figure_0.jpeg)

- 1. Click on small square in "Bibliography" section in Word (Bibliography Preference)
- 2. Select "Layout" tab and choose double in "Line spacing"

![](_page_53_Picture_28.jpeg)

![](_page_53_Picture_29.jpeg)

![](_page_54_Picture_0.jpeg)

![](_page_54_Picture_5.jpeg)

![](_page_55_Figure_0.jpeg)

### Hanging Indent

- •Have to Edit a Style
- "Bibliography" "Layout" Choose All Paragraphs in "Hanging Indent"

![](_page_55_Picture_34.jpeg)

![](_page_56_Picture_0.jpeg)

![](_page_56_Picture_5.jpeg)

![](_page_57_Figure_0.jpeg)

•When dealing with large number of citations, Word may become very slow. You may need to turn "Instant formatting" off.

![](_page_57_Picture_20.jpeg)

![](_page_58_Picture_0.jpeg)

![](_page_58_Picture_5.jpeg)

![](_page_59_Picture_0.jpeg)

Section for

•Use "Update Citations and Bibliography" to format document (may need some time if you have large citations)

![](_page_59_Picture_16.jpeg)

![](_page_60_Picture_0.jpeg)

# Thank You!

Any question can be asked at our section's facebook page Facebook.com/ramaclinicalepi Or you can visit www.ceb-rama.org